# Xerox® Egyszeri bejelentkezés az alkalmazásokhoz

Gyors üzembehelyezési útmutató

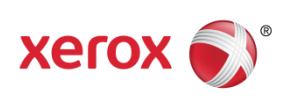

© 2018 Xerox Corporation. Minden jog fenntartva. A Xerox®, a Xerox és Design®, az Altalink®, a ConnectKey® és a Versalink® a Xerox Corporation védjegyei az Egyesült Államokban és/vagy más országokban. BR25669

A dokumentum verziója: 1.0 (2018. december).

#### Tartalom

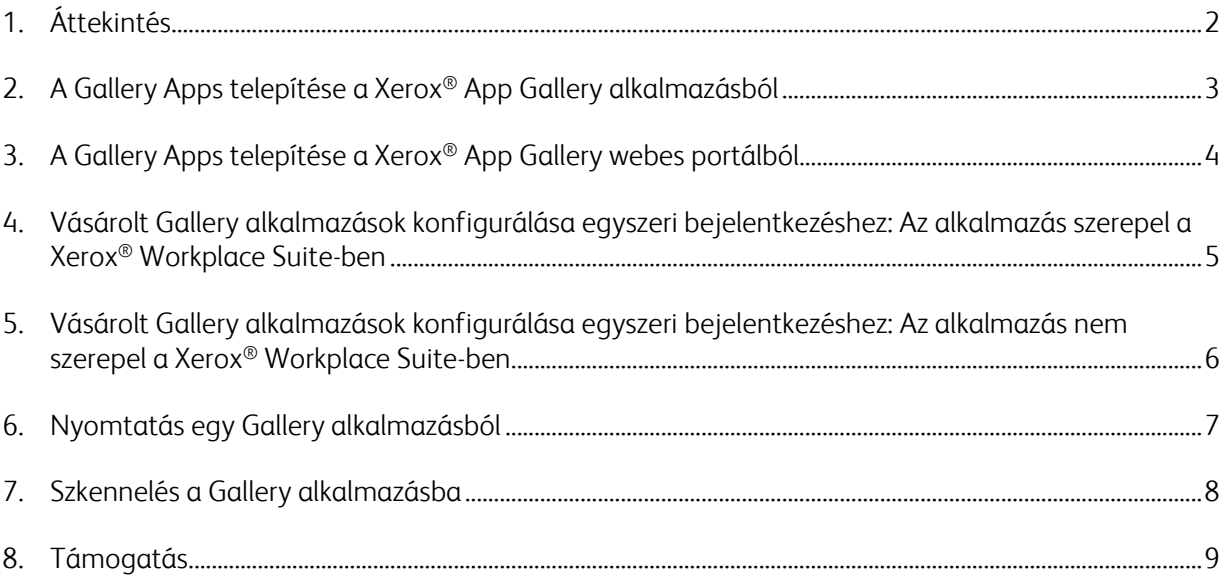

#### 1. Áttekintés

A Xerox® Workplace Solutions és az App Gallery Connect for Apps összefogott azért, hogy a felhasználók számára egyszerűvé és kényelmessé tegyék az Egyszeri bejelentkezést a készüléken.

Ennek az útmutatónak a célja, hogy segítse a felhasználókat az alkalmazások használatának megkezdésében. A Xerox® Connect for Apps útmutató a következő Xerox® Gallery alkalmazásokhoz használható:

- Connect 2.0 for Dropbox®
- Connect 2.0 for Google Drive®
- Connect 2.0 for Box®
- Connect 2.0 for Office 365<sup>®</sup>
- Connect 2.0 for OneDrive®
- Connect for Concur<sup>®</sup>

Ezek a Xerox® Gallery alkalmazások a Xerox® Workplace megoldásokat (Xerox® Workplace Suite és Xerox® Workplace Cloud) futtató helyszíneken, a Xerox® ConnectKey® technológiára felkészített készülékeken, a Xerox® AltaLink® készülékeken és a Xerox® VersaLink® készülékeken támogatják az Egyszeri bejelentkezést (SSO).

A Xerox® Gallery alkalmazások olyan alkalmazások, amelyek további funkciókat biztosítanak a támogatott Xerox® készülékeknek. Az Egyszeri bejelentkezést támogató Xerox® Gallery alkalmazások azonnal elérhetők a Xerox® Workplace megoldásokat futtató és a Xerox® App Gallery-fiókhoz hozzáférő helyszíneken. A felhasználók a Xerox® App Gallery webportálról közvetlenül vásárolhatnak meg és telepíthetnek alkalmazásokat. Ha közvetlenül a támogatott Xerox® készülékre telepített App Gallery alkalmazásból szeretne alkalmazást vásárolni, akkor ehhez megkapja a szükséges útmutatást.

## 2. A Gallery Apps telepítése a Xerox<sup>®</sup> App Gallery alkalmazásból

A következő eljárás feltételezi, hogy a Xerox® készülékadminisztrátor létrehozott egy App Galleryfiókot, és a fiókhoz tartozó e-mail és jelszó hitelesítő adatokat mentették. A mentett rendszergazdai hitelesítő adatok lehetővé teszik az összes Xerox® készüléket használó felhasználó számára a hozzáférést a Xerox® App Gallery alkalmazáshoz anélkül, hogy külön be kellene jelentkezniük az egyedi fiók hitelesítő adataikkal.

**Megjegyzés:** Az azzal kapcsolatos részletes utasításokért, hogy hogyan adjon hozzá egy készüléket vagy telepítsen egy alkalmazást a Xerox® App Gallery-fiókból, olvassa el az útmutató végén található dokumentációs hivatkozásokat.

1. A Xerox<sup>®</sup> készülék kezdőképernyőjén érintse meg a Xerox<sup>®</sup> App Gallery alkalmazást.

Megjelenik az App Gallery.

- 2. Keresse meg a szükséges alkalmazást.
- 3. Válassza ki az alkalmazást, majd az Alkalmazásadatok képernyőn érintse meg Az alkalmazás megszerzése gombot

A következő üzenet jelenik meg:

Ez az alkalmazás telepíthető a Xerox App Galleryből.

Kérjük, látogasson el az App Gallery webhelyre, és jelentkezzen be fiókjába.

[https://appgallery.services.xerox.com](https://appgallery.services.xerox.com/)

4. A Xerox® App Gallery alkalmazásból való kilépéshez és a kezdőképernyőre való visszaéréshez érintse meg a Kezdőképernyő gombot.

Megjegyzés: Az App Gallery alkalmazás egy jövőbeni kiadása lehetővé teszi, hogy a felhasználók közvetlenül a készüléken vásárolhassanak és telepíthessenek alkalmazásokat. Figyelje, hogy a közeljövőben mikor jelenik meg ez a frissítés.

## 3. A Gallery Apps telepítése a Xerox® App Gallery webes portálból

Szükség van egy Xerox® App Gallery-fiókra. Ha nincs hozzáférése egy Xerox® App Gallery-fiókhoz, tekintse meg a *Xerox*® *App Gallery gyors üzembehelyezési útmutatóban* a fiók létrehozásával kapcsolatos információkat, vagy lépjen kapcsolatba a rendszergazdával.

**Megjegyzés:** Az azzal kapcsolatos részletes utasításokért, hogy hogyan adjon hozzá egy készüléket vagy telepítsen alkalmazásokat a Xerox® App Gallery-fiókból, olvassa el az útmutató végén található dokumentációs hivatkozásokat.

- 1. A Xerox® App Gallery eléréséhez kattintson a [https://appgallery.services.xerox.com](https://appgallery.services.xerox.com/) hivatkozásra.
- 2. Kattintson a Bejelentkezés gombra.
- 3. Adjon meg egy érvényes e-mail-címet és jelszót.
- 4. A Készülékek lapon kattintson a Hozzáadás gombra.

Egy új készülék hozzáadásához kövesse a képernyőn megjelenő utasításokat.

- 5. Az alkalmazásadatok megtekintéséhez keresse meg az alkalmazást, majd kattintson az alkalmazásra.
- 6. Kattintson a Telepítés gombra.
- 7. A telepítés folytatásához kövesse a képernyőn megjelenő utasításokat.

## 4. Vásárolt Gallery alkalmazások konfigurálása egyszeri bejelentkezéshez: Az alkalmazás szerepel a Xerox® Workplace Suite-ben

Fontos: A Xerox<sup>®</sup> Workplace Suite rendszergazdáknak a következő eljárásokat kell végrehajtaniuk.

Ha nincs Xerox® Workplace Suite rendszergazdai jogosultsága, lépjen kapcsolatba a megfelelő rendszergazdával a következő rendszergazdai konfigurációs lépések végrehajtásához.

- 1. Indítsa el a Xerox® Workplace Suite-et
- 2. Kattintson a Beállítások lehetőségre.
- 3. Válassza az Egyszeri bejelentkezés (SSO) lehetőséget.
- 4. Ha az újonnan vásárolt alkalmazás megjelenik a listában, kattintson rá, és válassza az Exchange Keys lehetőséget.

Ezzel egy e-mail kérést küld a Xerox® SSO alkalmazásoknak.

- 5. Az SSO alkalmazások rendszergazdája ezt követően e-mailben küldi el a Xerox® Workplace Suite rendszergazdának a szükséges kulcsot.
- 6. A Xerox® Workplace Suite adminisztrátora megadja az alkalmazás nyilvános kulcsát.

Az SSO engedélyezve van az alkalmazás számára. A felhasználók az első bejelentkezési kísérletükkor mostantól használhatják az Egyszeri bejelentkezést.

### 5. Vásárolt Gallery alkalmazások konfigurálása egyszeri bejelentkezéshez: Az alkalmazás nem szerepel a Xerox® Workplace Suite-ben

Fontos: A Xerox® Workplace Suite rendszergazdáknak a következő eljárásokat kell végrehajtaniuk.

Ha nincs Xerox® Workplace Suite rendszergazdai jogosultsága, lépjen kapcsolatba a megfelelő rendszergazdával a következő rendszergazdai konfigurációs lépések végrehajtásához.

- 1. Indítsa el a Xerox® Workplace Suite-et
- 2. Kattintson a **Beállítások** lehetőségre.
- 3. Válassza az Egyszeri bejelentkezés (SSO) lehetőséget.
- 4. Ha az újonnan vásárolt alkalmazás nem jelenik meg a listában, kattintson a Műveletek -> Új lehetőségre.
- 5. Töltse ki a Leírás, a Közzétevő e-mail-címe, az Alkalmazásazonosító és az Átirányítási URL mezőket.

Ezeknek az információknak az App Galleryben az Alkalmazásadatok képernyőn a leírás részét kell képezniük. Ha ez az információ nem érhető el, forduljon az alkalmazás létrehozójához.

- 6. Válassza a Mentés lehetőséget.
- 7. Kattintson az alkalmazásra, és válassza az Exchange Keys lehetőséget.

Ezzel egy e-mail kérést küld a Xerox® SSO alkalmazásoknak.

- 8. Az SSO alkalmazások rendszergazdája ezt követően e-mailben küldi el a Xerox® Workplace Suite rendszergazdának a szükséges kulcsot.
- 9. A Xerox® Workplace Suite adminisztrátora megadja az alkalmazás nyilvános kulcsát.

Az SSO engedélyezve van az alkalmazás számára. A felhasználók az első bejelentkezési kísérletükkor mostantól használhatják az Egyszeri bejelentkezést.

#### 6. Nyomtatás egy Gallery alkalmazásból

- 1. Jelentkezzen be a készülékbe a Xerox® Workplace Suite vagy a Xerox® Workplace Cloud (azaz kártyahitelesítés) segítségével.
- 2. A készülék kezdőképernyőjén válassza ki a megvásárolt Connect for alkalmazást.

Megjelenik a bejelentkezési ablak.

3. Jelentkezzen be a Connect for alkalmazásba.

Új képernyő jelenik meg: "Egyszeri bejelentkezéssel (SSO) kapcsolatos felhasználói megállapodás"

- 4. A felhasználói hitelesítő adatok mentéséhez válassza az "Igen" lehetőséget. Ön automatikusan bejelentkezik ebbe az alkalmazásba, amikor legközelebb bejelentkezik a készülékbe kártyahitelesítéssel.
- 5. A sikeres bejelentkezés után érintse meg a **Nyomtatás innen** gombot.
- 6. Válassza ki a nyomtatni kívánt dokumentumot.
- 7. Érintse meg az **OK** gombot.

Válassza ki a nyomtatási beállításokat.

8. Érintse meg az **Indítás/Nyomat** lehetőséget.

Megjegyzés: Ha a 3. lépésben a "Nem" van kiválasztva, az Egyszeri bejelentkezéssel (SSO) kapcsolatos felhasználói megállapodás nem jelenik meg újra. Ha a felhasználók egy későbbi időpontban szeretnék menteni a hitelesítő adatokat, a kérést vissza lehet állítani a "Nem elfogadott" lehetőségre a Workplace Suite-ben vagy a Workplace Cloudban, majd az üzenet megjelenik a felhasználó következő naplózási kísérlete során.

Ha a rendszer nem tudja ellenőrizni az Ön Xerox® Workplace Suite/Cloud hitelesítő adatait, vagy nem fér azokhoz hozzá, akkor a rendszer a készüléken az alkalmazások indításakor elkéri a tároló hitelesítő adatait.

#### 7. Szkennelés a Gallery alkalmazásba

- 1. Jelentkezzen be a készülékbe a Xerox® Workplace Suite vagy a Xerox® Workplace Cloud (azaz kártyahitelesítés) segítségével.
- 2. A készülék kezdőképernyőjén válassza ki a megvásárolt Connect for alkalmazást.

Megjelenik a bejelentkezési ablak.

3. Jelentkezzen be a Connect for alkalmazásba.

Új képernyő jelenik meg: "Egyszeri bejelentkezéssel (SSO) kapcsolatos felhasználói megállapodás?"

- 4. A felhasználói hitelesítő adatok mentéséhez válassza az "Igen" lehetőséget. Ön automatikusan bejelentkezik ebbe az alkalmazásba, amikor legközelebb bejelentkezik a készülékbe kártyahitelesítéssel.
- 5. A sikeres bejelentkezés után érintse meg a **Beolvasás ide** gombot.
- 6. Keresse meg azt a mappát, ahova menteni kívánja a beolvasott képet.
- 7. Érintse meg az  $OK$  gombot.
- 8. Válassza ki a beolvasási beállításokat.
- 9. Érintse meg az Indítás/Beolvasás gombot.

Megjegyzés: Ha a 3. lépésben a "Nem" van kiválasztva, az Egyszeri bejelentkezéssel (SSO) kapcsolatos felhasználói megállapodás nem jelenik meg újra. Ha a felhasználók egy későbbi időpontban szeretnék menteni a hitelesítő adatokat, a kérést vissza lehet állítani a "Nem elfogadott" lehetőségre a Workplace Suite-ben vagy a Workplace Cloudban, majd az üzenet megjelenik a felhasználó következő bejelentkezési kísérlete során.

Ha a rendszer nem tudja ellenőrizni az Ön Xerox® Workplace Suite/Cloud hitelesítő adatait, vagy nem fér azokhoz hozzá, akkor a rendszer a készüléken az alkalmazások indításakor elkéri a tároló hitelesítő adatait.

#### 8. Támogatás

#### Online súgó és dokumentáció

A Xerox® App Gallery tudásbázis eléréséhez kattintson a következő hivatkozásra: <http://www.support.xerox.com/support/xerox-app-gallery/support>.

A Xerox® App Gallery dokumentációjának eléréshez kattintson a következő hivatkozásra: <http://www.support.xerox.com/support/xerox-app-gallery/documentation/>.

A Xerox® Workplace Suite konfigurálásához a segítséget lásd: <https://www.office.xerox.com/software-solutions/xerox-workplace-suite/enus.html>

A Xerox® Workplace Cloud konfigurálásához a segítséget lásd: https://www.office.xerox.com/software-solutions/xerox-workplace-cloud/enus.html

Egy felhőszolgáltatás fiókjainak létrehozásával kapcsolatos segítségért kattintson a kívánt hivatkozásra.

Dropbox: <https://www.dropbox.com/> Google Drive: <https://www.google.com/drive/> Office 365: <https://products.office.com/> OneDrive: <https://onedrive.live.com/about/> Box: <https://www.box.com/>

#### Ügyféltámogató fórum

Az ügyféltámogató fórumhoz való hozzáféréshez kattintson a következő hivatkozásra: <http://forum.support.xerox.com/>.

A Xerox® App Gallery-fiók eltávolítási kéréseihez küldjön egy e-mailt a [xerox.app.gallery.feedback@xerox.com](mailto:xerox.app.gallery.feedback@xerox.com) címre.

Támogatott Xerox® készülékek

A támogatott Xerox® készülékekhez kattintson a hivatkozásra: <https://www.xerox.com/en-us/connectkey/apps>.